## (13)写真登録:新規登録

- ① メ ニューを表示 し、「写真登録」を クリックします。
- ② 「検索条件を指定 してください」と ありますが、「案件 名称」欄で該当案 件を選択して「登 録」をクリックし てください。

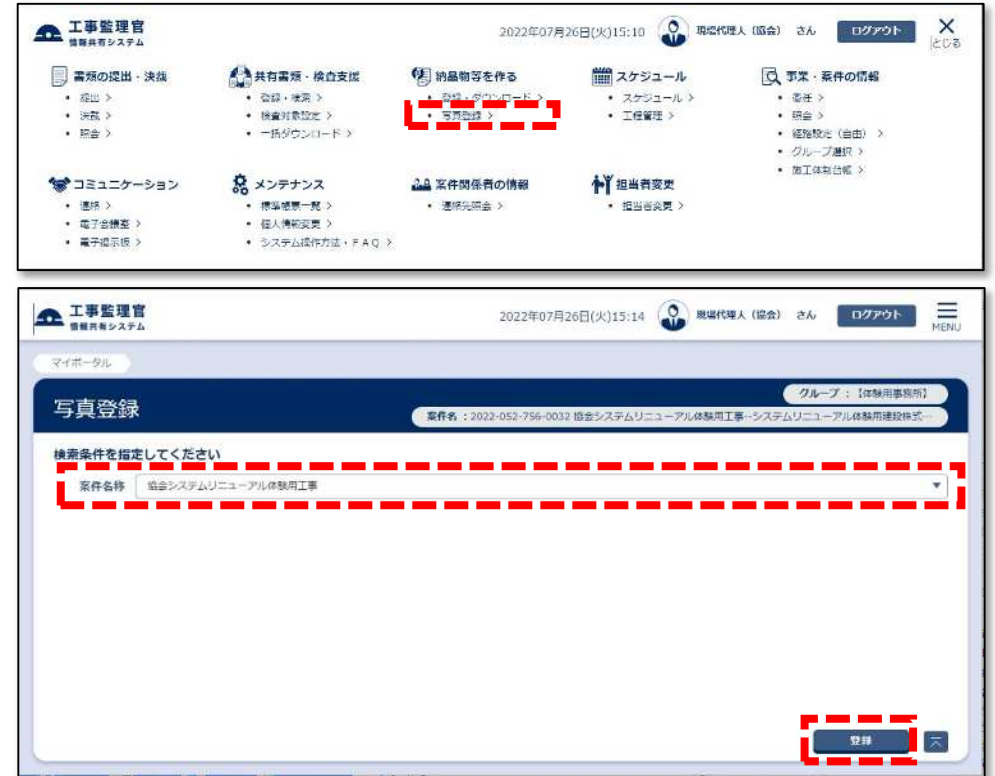

③ 最初の写真データ を登録します。

> 「PHOTO フォル ダ」は、受注者様 がお使いの電子納 品支援ソフトで作 成されたお手元の PC 内の「PHOTO」 フォルダを選択し てください。

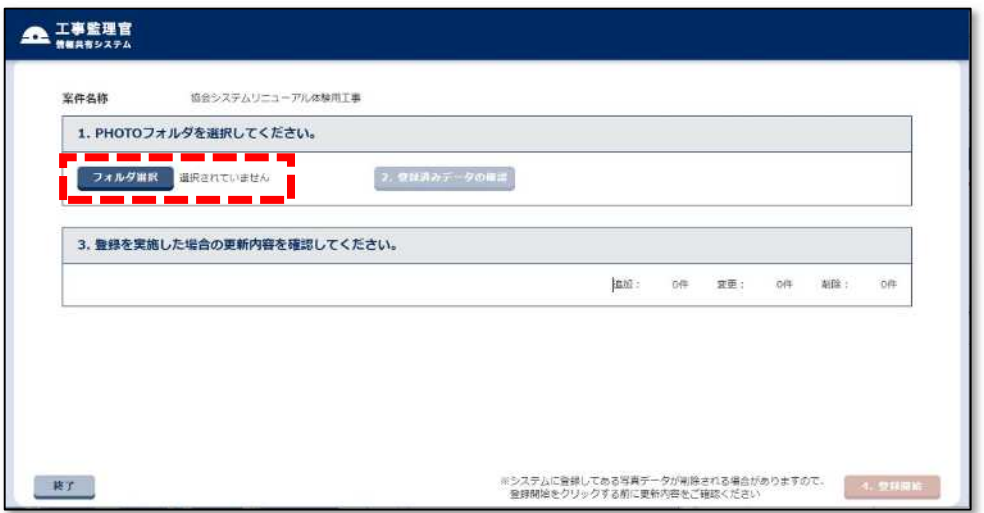

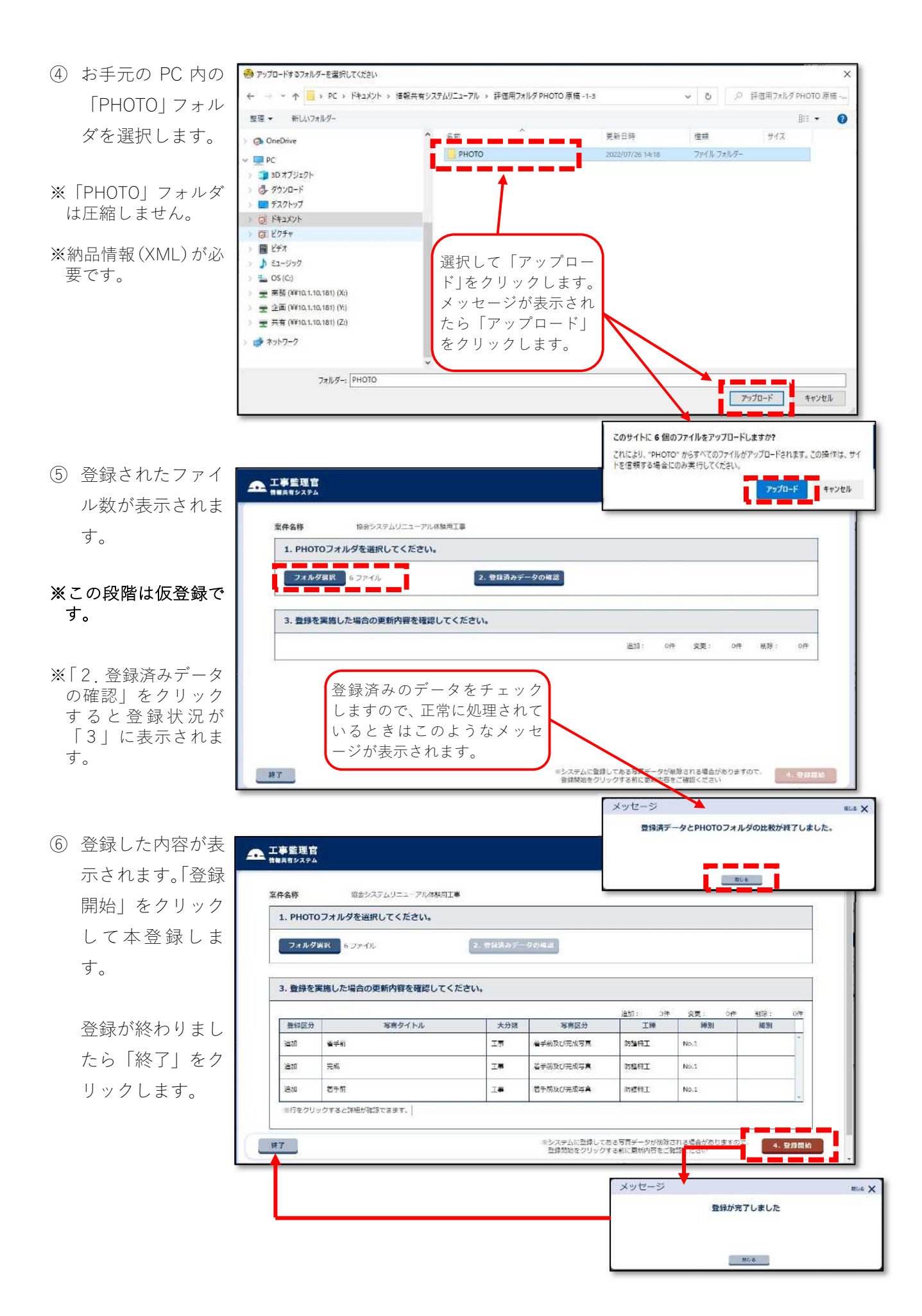